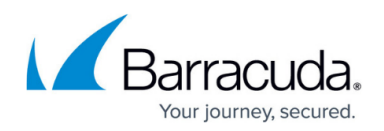

## **Configuring VMware ESX Agent**

## <https://campus.barracuda.com/doc/43843870/>

You can watch a short video about configuring the Yosemite Server Backup VMware ESX agent to back up guests of the VMware host.

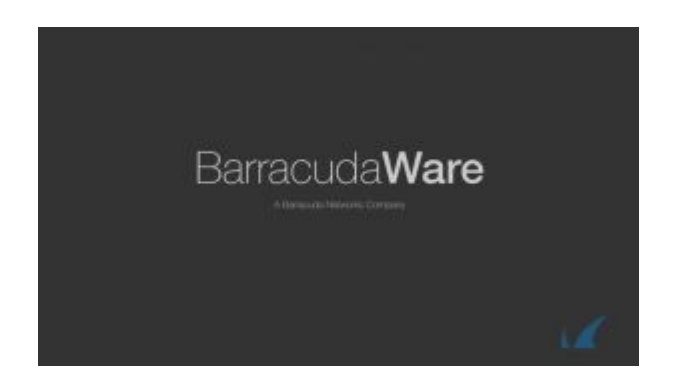

You must have a VMware ESX license to enable the VMware ESX agent to back up files on a virtual server. Yosemite Server Backup needs the VMware storage APIs to connect to the VMware host and back up guests. Check the VMware host to confirm that you have applied the correct license to allow Yosemite Server Backup agent to back up guests as a component of Yosemite Server Backup backup jobs.

Log in to the VMware host. Go to **Configuration > Licensed Features** to confirm that you have the Storage APIs pointed at the VMware host.

## **To configure the VMware ESX agent**

- 1. In Yosemite Server Backup **Administrator**, on the **Tasks** page, select **Advanced > Network**.
- 2. Under the host machine that will serve as the proxy server, select **VMware ESX Agent** and click **Enable.**
- 3. On the **Properties of VMware ESX Agent** page, select **Check this box to enable Yosemite Server Backup ESX Agent.**
- 4. Enter the name or IP address of the VMware host in the **ESX Hostname/IP** column,
- 5. Enter credentials for the VMware host in the **Username** and **Password** fields.
- 6. Click **Test Connection**. If VMware vSphere PowerCLI is already installed (signified by a green check mark), proceed to step 7. If VMware vSphere PowerCLI is not installed:
	- 1. In the dialog box which says the command-line PowerShell tool, VMware vSphere PowerCLI, is not installed on your system, click **OK**.
	- 2. In the **Product/Details** section of the **Download VMware Product vSphere Power CLI** page, click **Download the VMware vSphere Power CLI**. Even though VMware vSphere PowerCLI is available without cost, you need to create a VMware user login to download the software.
	- 3. Once the download completes, double-click the **VMware PowerCLI** installer and click **Run** in the **Open File - Security Warning** dialog box.

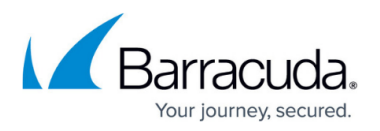

- 4. Follow the instructions on the InstallShield wizard to install the agent. Then click **Finish**.
- 5. In the **Administrator**, on the **Tasks > Advanced > Network** page, select **VMware ESX Agent** again and click **Enable**.
- 6. Repeat steps 3 through 6. Then click **Test Connections** to verify that the agent can connect to the ESX host.
- 7. From the **Working Directory** menu, select a directory to temporarily store snap shots of selected guest machines. You can modify the default directory (Yosemite Server Backup\temp directory) to another directory on your domain.

The working directory must have free space greater than the largest virtual disk in the backup domain.

8. Click **Apply** and **OK**.

When you select the VMware host in the **Tasks** page **Network** view, you can view all guests listed in the right-hand pane, You can select the entire host or individual guests from that host to be included in the selection list for your backup jobs

## Yosemite Server Backup

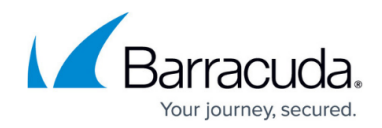

© Barracuda Networks Inc., 2020 The information contained within this document is confidential and proprietary to Barracuda Networks Inc. No portion of this document may be copied, distributed, publicized or used for other than internal documentary purposes without the written consent of an official representative of Barracuda Networks Inc. All specifications are subject to change without notice. Barracuda Networks Inc. assumes no responsibility for any inaccuracies in this document. Barracuda Networks Inc. reserves the right to change, modify, transfer, or otherwise revise this publication without notice.